# 【事前準備】**chiica**アプリインストール・会員登録方法

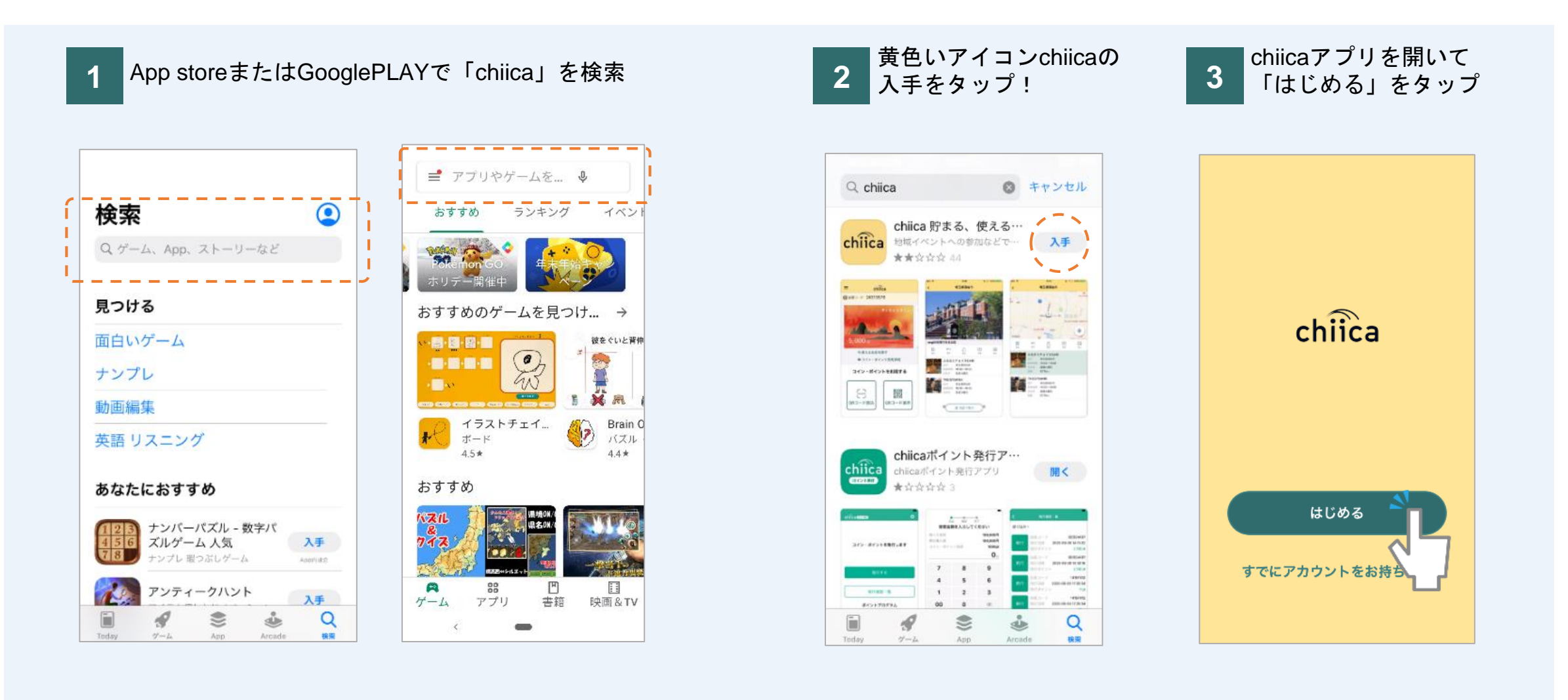

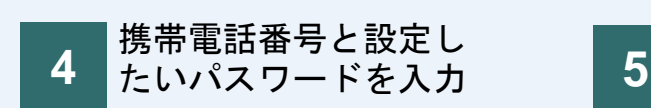

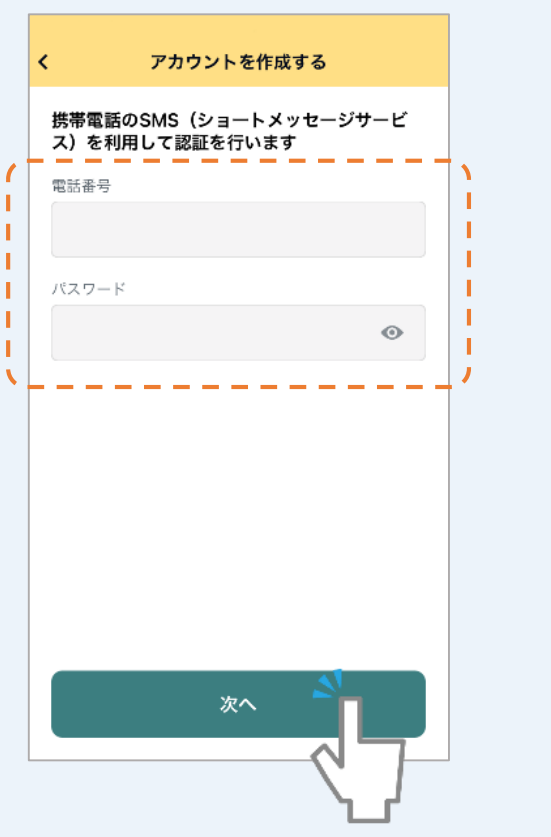

利用規約を確認して認

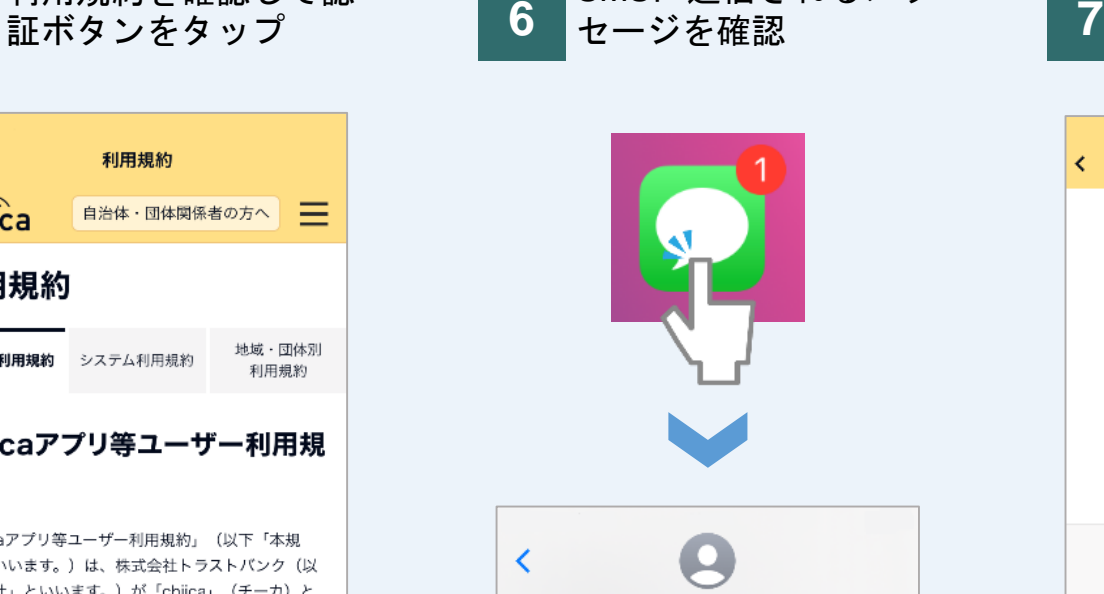

SMSに送信されるメッ

字)を入力

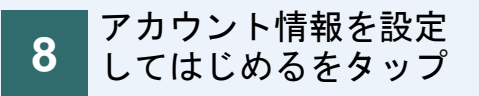

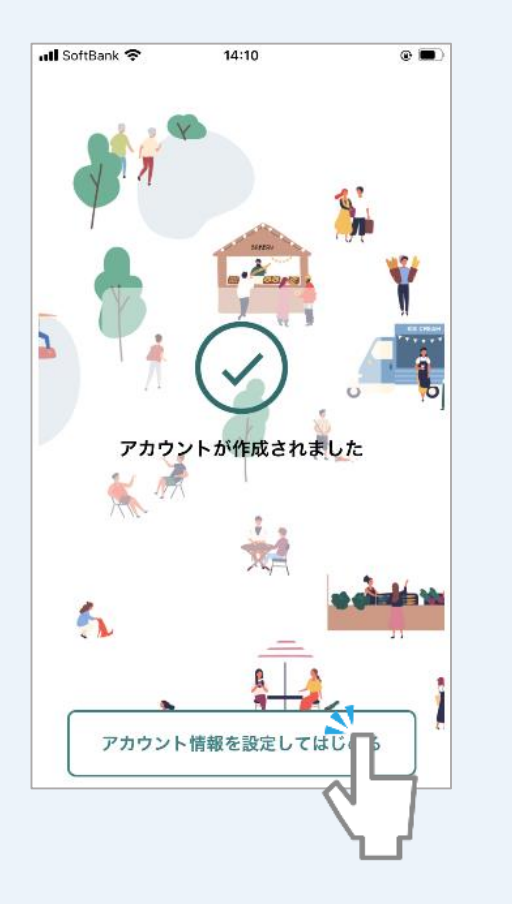

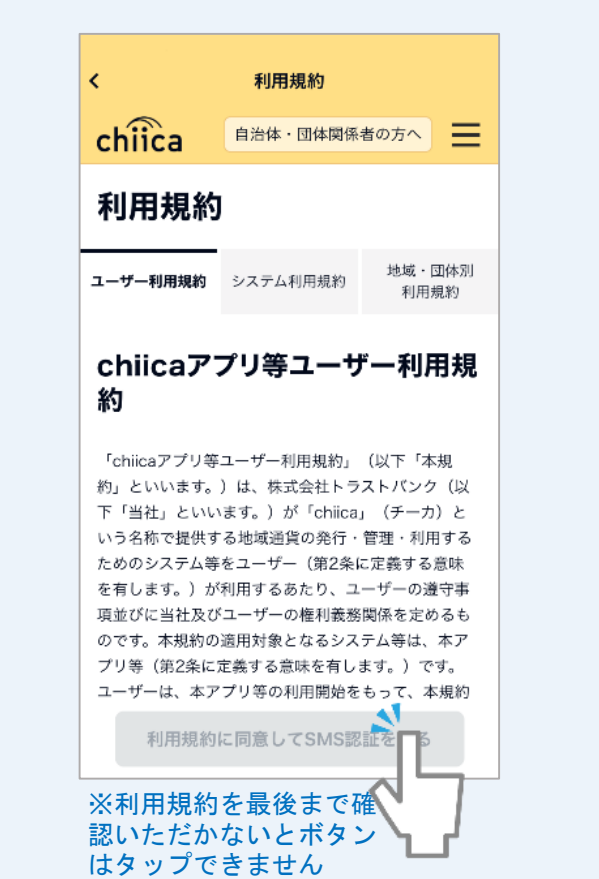

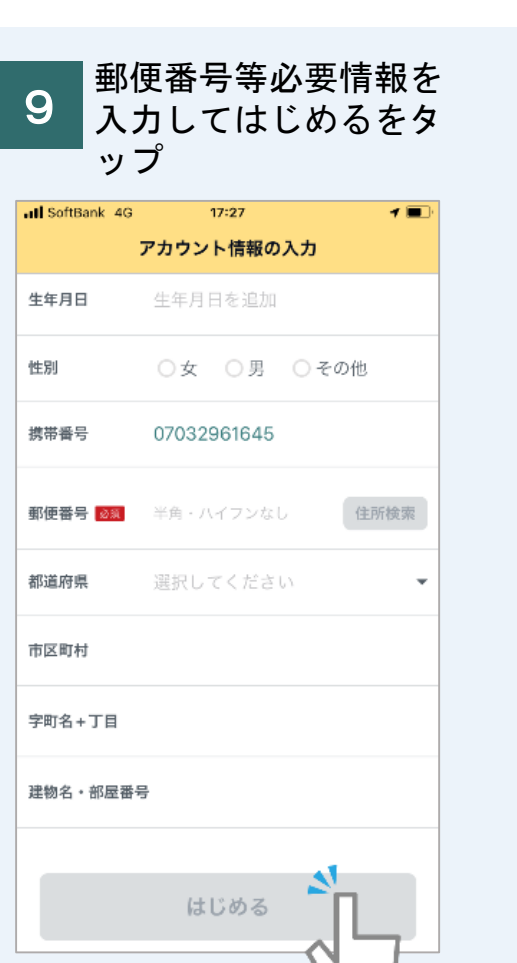

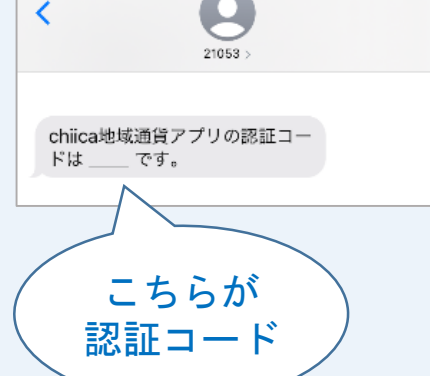

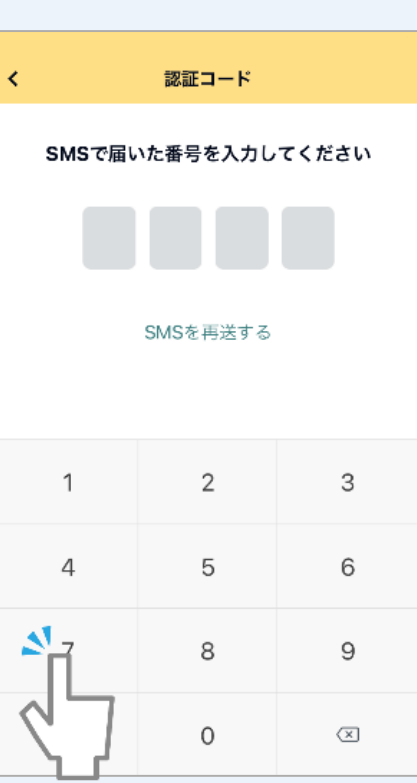

認証コード (4桁の数

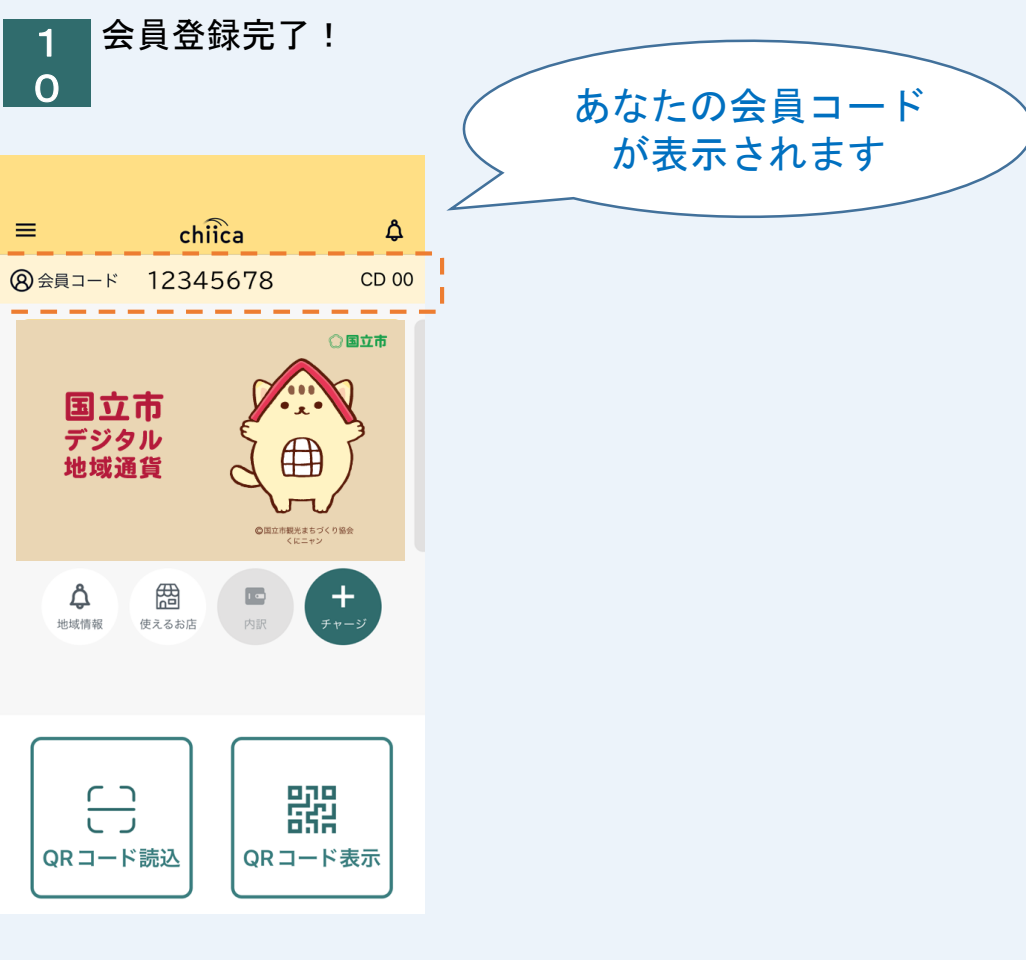

お申し込み方法

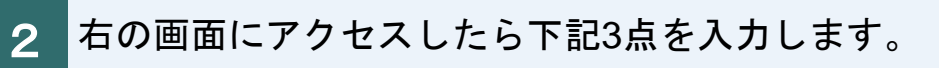

- ・メールアドレス
- •お名前(姓/名)
- ・お名前カナ(セイ/メイ)

こちらで入力したメールアドレス宛にメールが届き ますので、お間違いのないようご注意ください。

※トラストバンク(trustbank.co.jp)は、国立市デジタル地域通貨 で使用しているchiicaアプリのシステム開発・運営会社です。

システム利用規約をご確認の上、「同意する」にチ ェックを入れます。 その下の「私はロボットではありません」にもチェ ックを入れます。

チェックを入れたら、登録するを押します。

#### 申込フォーム

国立市デジタル地域通貨ポイント付与申し込みにご参加いただきありがとうございます。

お申込み用の入力フォームをお送りします。 まずはメールアドレスとお名前をご登録ください。

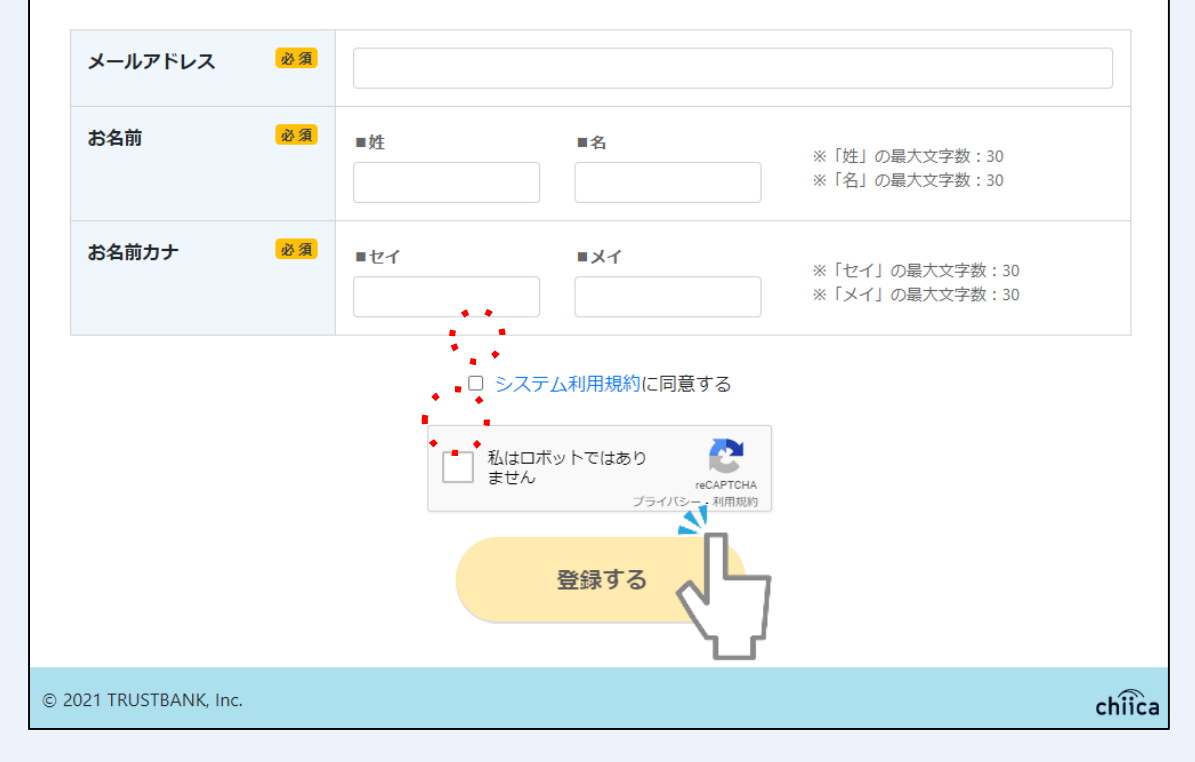

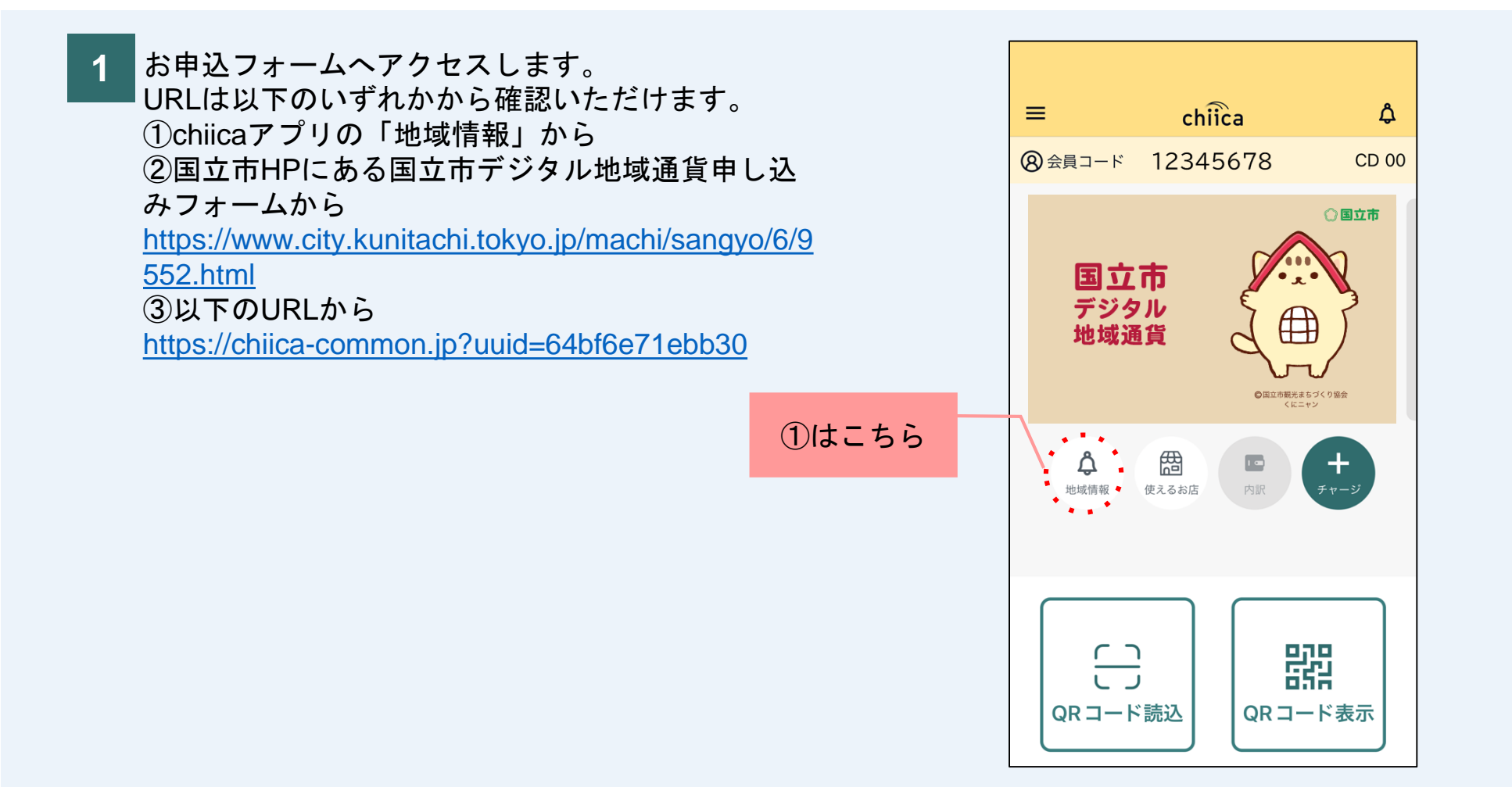

3 入力したメールアドレス宛に no-reply@trustbank.co.jpから メールが届きます。

#### 件名:

#### 【国立市デジタル地域通貨ポイント付与申し込み】 メールアドレス登録完了のお知らせ

本文中にあるURLをクリックします。

※メールアドレス登録完了のメールは電波状況の問題等がない限 り、おおよそ10分以内には届きます。

メールが来ない場合、手順2で入力したメールアドレスが間違っ ている可能性がございますので、もう一度最初からやり直してみ てください。

※迷惑メール対策として受信できるメールを制限している場合、 メールが届かない可能性があります。「@trustbank.co.jp」からの メール受信を許可する設定に変更してください。

### 【国立市デジタル地域通貨ポイント付与申し込み】 メールアドレス登録完了のお知らせ

no-reply@trustbank.co.jp To 自分 >

このメールは、配信専用のアドレスで配信されています。 このメールに返信されても、返信内容の確認およびご返答ができません。 あらかじめご了承ください。

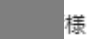

 $\cdot$ 

メールアドレスを登録いただきありがとうございます。

```
メールアドレスの登録が完了しました。まだ申込は完了していません。
以下のURLから必要情報を入力し、申込を完了してください。<br>https://chiica-common.jp/update-info?token=ef472f7364dfda49a0f40b9316c39817
※24時間以内に入力いただけない場合、上記URLは無効となります。
 ご不明な点は下記までお問い合わせください。
間合せ先
```
骨 囚

19:17 (1分前) ☆ ← :

こちらを クリック

お申し込み方法

お申込内容を入力します。  $\boldsymbol{4}$ 

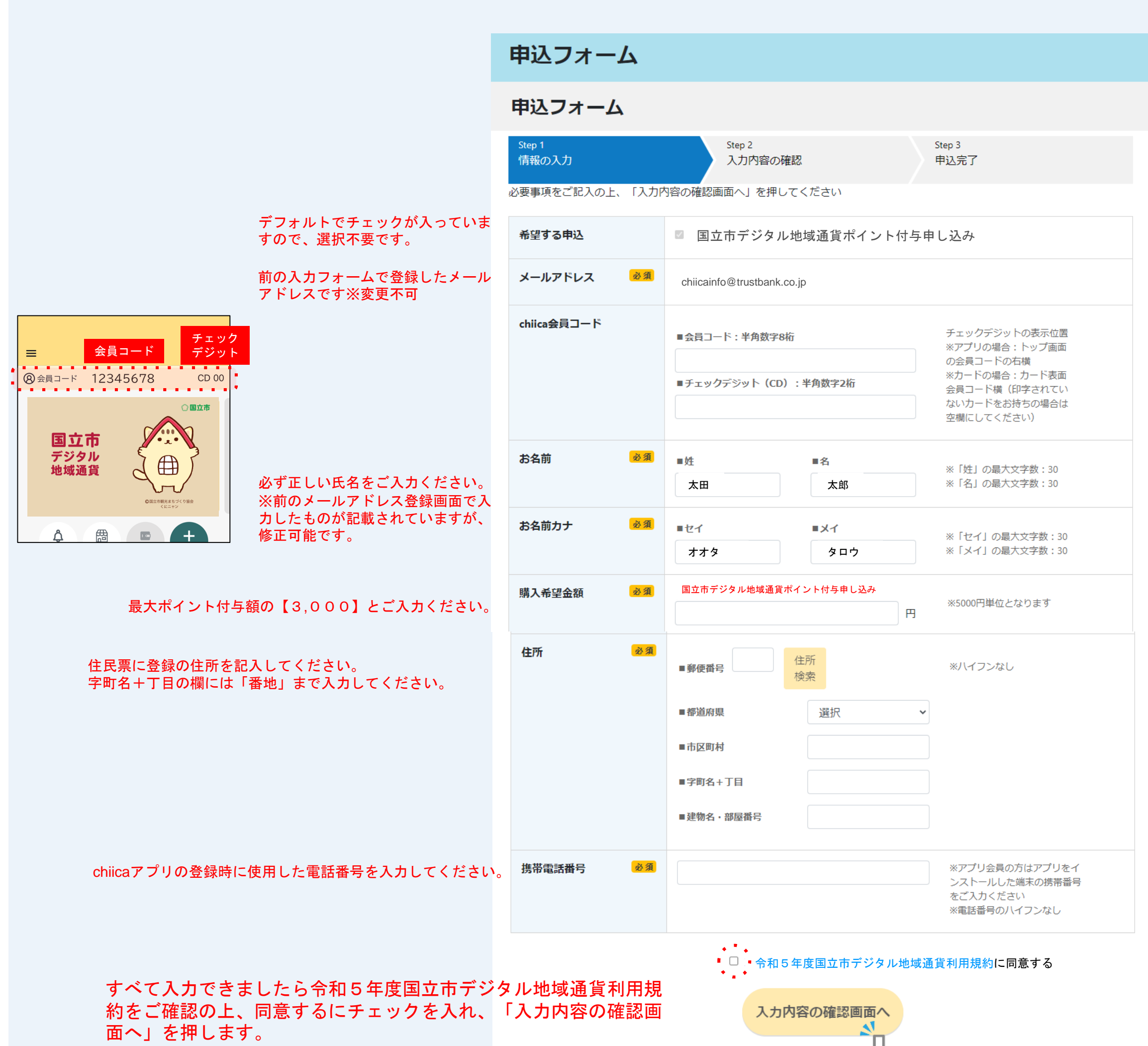

## お申し込み方法

5 入力内容を確認します。

問題なければ、「上記内容で申し込み」を 押します。

申込フォーム

## 入力内容の確認

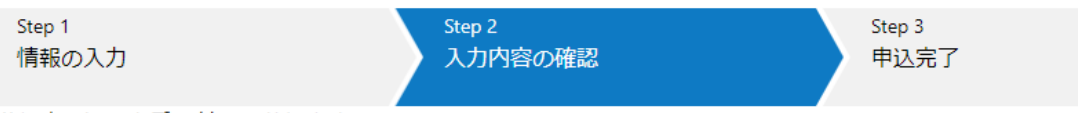

参加申し込みを受け付けております。 必要事項をご記入の上、「上記内容で申し込み」を押してください。

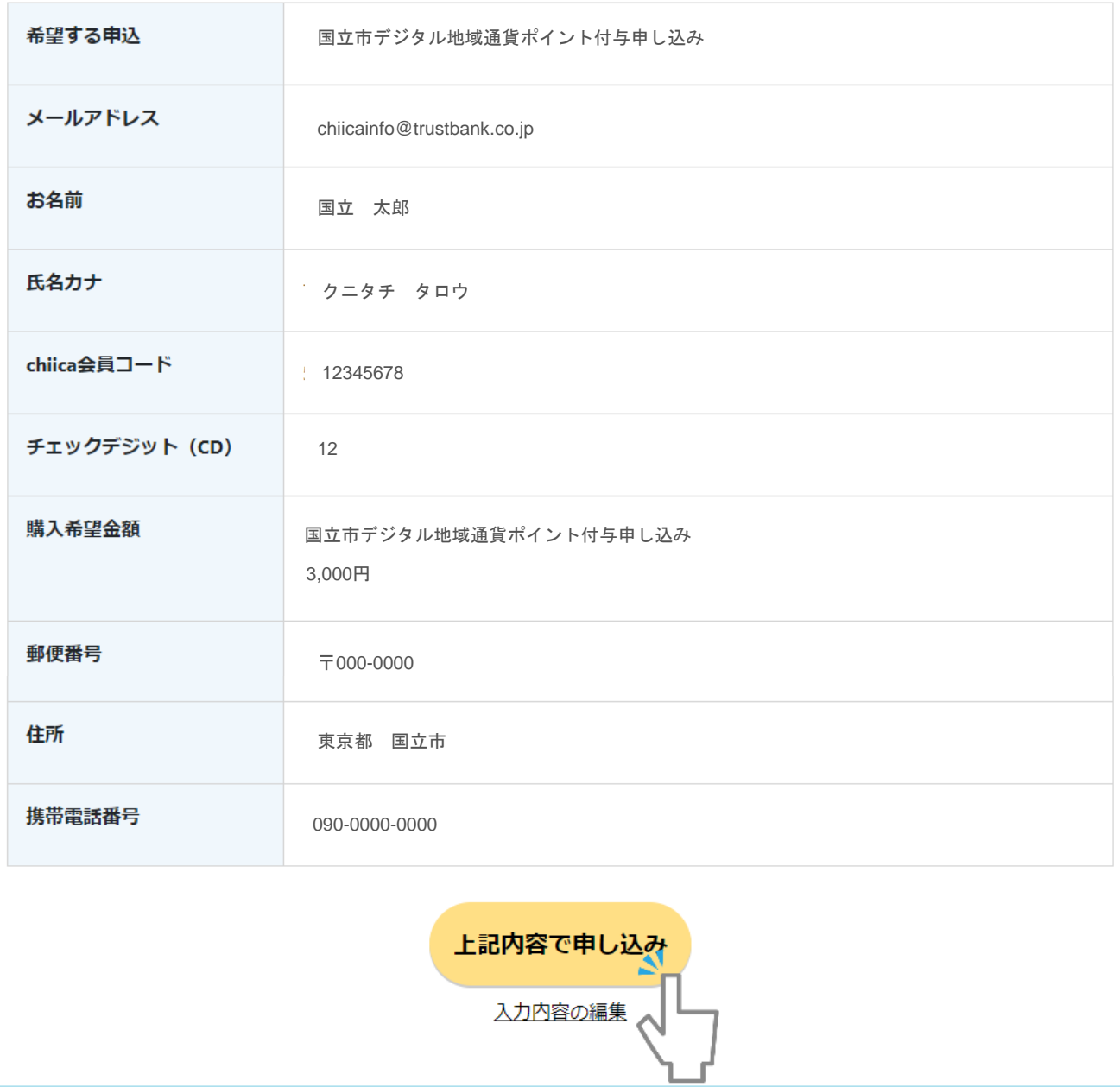

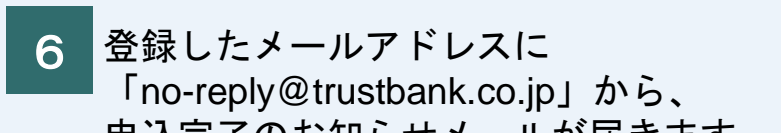

 $X$  a  $Z$ 

 $chi\widehat{ic}$ a

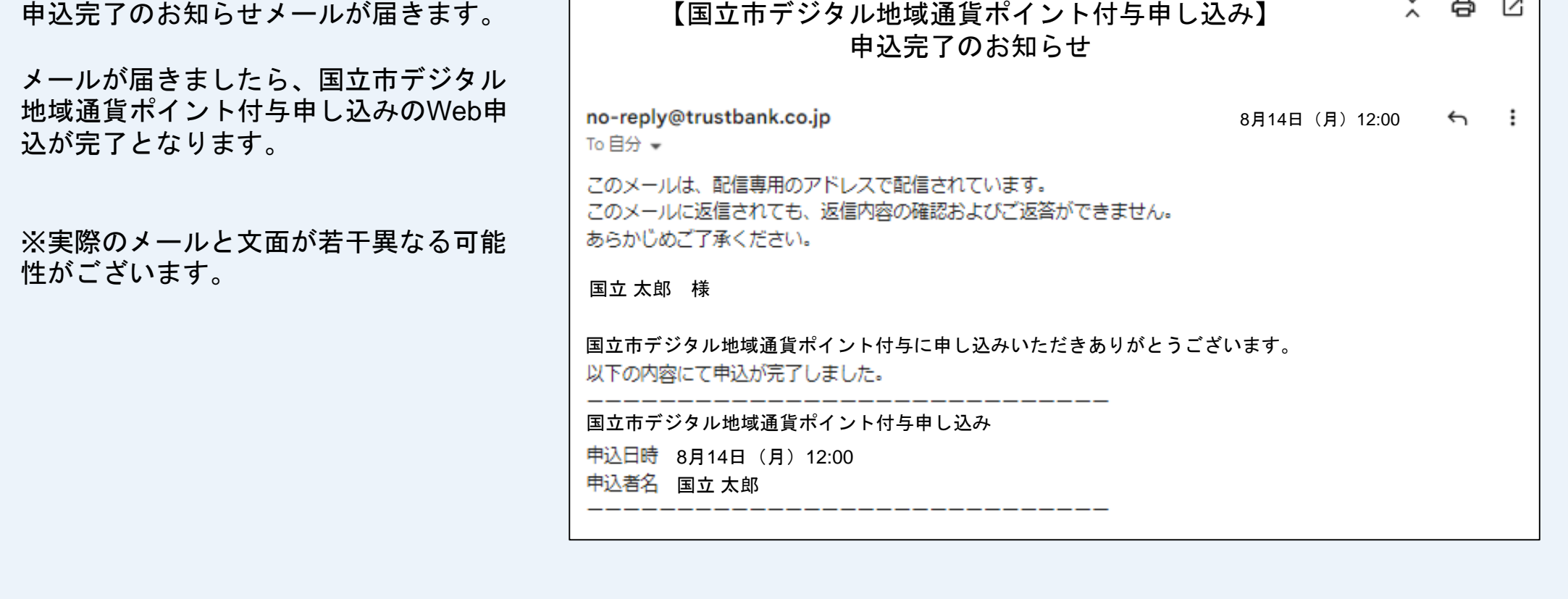

© 2021 TRUSTBANK, Inc.